# INSTRUCTIONS **O** Radius

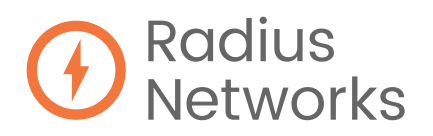

HOW TO GET STARTED WITH DISPLAY KIT

### **SETTING UP THE HARDWARE**

- 1. Plug Display Kit Chrome device into a display and power it on
- 2. Connect device to the internet with an ethernet cable (preferred) or set up WiFi (see appendix)
- 3. Display Kit app will launch and show activation screen, proceed to part 2

# **SETTING UP THE HARDWARE IN THE DISPLAY KIT WEBSITE**

- 1. Go to activatedisplay.com in your browser
- 2. Enter the activation code shown on screen
- 3. Click "Activate"
- 4. If you do not have a Radius Networks account, follow the steps to create one by entering your name, email address, etc.
- 5. Provide a name for your Display Kit player and select a "Team" (Teams allow multiple users to access players, content, etc.)
- 6. Click "Activate"
- 7. The player is now activated, but needs a "Display" (a content layout)

# **SETTING UP CONTENT IN THE DASHBOARD**

- 1. Your browser should be redirected to the Display Kit dashboard, if not you can access it at displaykit.radiusnetworks.com and click on your "Team"
- 2. Click "Contents" in the Display Kit sidebar
- 3. Click "New Content" in the top right
- 4. Upload sample images or videos to add to your first 'Display'
- 5. Click "Displays" in the sidebar
- 6. Click "New Display" in the top right
- 7. Enter a name and click "Create"
- 8. Click 'Edit Playlist' to add content to the 'Frame' in this 'Display' (by default, a single frame is included in a new display)
- 9. Click "Add existing content" and check the boxes next to the content you want to add
- 10. Click "Add" to add the content
- 11. Go to 'Players' and in the sidebar and click on your newly activated player
- 12. Click "Edit" in the top right corner and select your new "Display" in the drop down menu
- 13. Click "Save"
- 14. Now publish your changes to your player with the "Publish" button (you should see your player immediately start playing the content you've set up with your "Display")

### **CONFIGURING A WIFI NETWORK**

What you will need:

- WiFi credentials
- USB Keyboard
- USB Mouse (optional)
- 1. Plug in USB keyboard and mouse (optional) and power on the Display Kit Chrome device
- 2. While the Display Kit app is launching, quickly press Ctrl+Alt+S on the keyboard, this will skip the app launch (If Display Kit launches just restart the Chrome device and try again.)
- 3. Now you should be at the Chrome OS login screen, use the tab key (or mouse) to select the menu in the bottom right of the screen
- 4. Select the WiFi setting to scan for nearby networks
- 5. Select your network and enter the password
- 6. Once successfully connected, shut down the Chrome device and restart, which will automatically launch Display Kit and connect to the WiFi network you configured

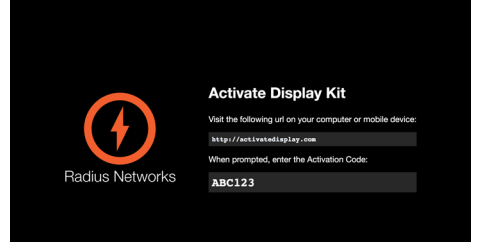